**71 Monell Ave, Islip, NY 11751 ● 631.581.5933 ● www.isliplibrary.org**

# Installing the App: Library eBooks & Audiobooks Overdrive App Android, Apple, Kindle Fire, Nook, Microsoft (including Windows 8 & 10)

- Go to your app store *(Android: Google Play, Apple: App Store, Kindle: Kindle Store, Microsoft/Windows: Microsoft Store)* and search for **OverDrive Media Console.**
- **Install and open** the app.

## Create an OverDrive Account:

- You will be asked to create an account the first time you open the OverDrive app. An account is necessary to use the app.
- Tap on **Sign Up**. You can sign up using your Facebook account or you can create an OverDrive account.
- If you choose to create an OverDrive account, scroll down on the page and enter your name, e-mail and create a password.

# Add a Library:

 Tap the menu button in the top left corner and tap on **+Add a library**. Enter our zip code: **11751**. Tap on **Islip Public Library**. Tap on the **star** next to Live-brary.com, and then tap on **Live-brary.com** to proceed to our eBook catalog.

**\*Tapping on the star will save the library to your account.**

# Your Account and Loan Period:

- Tap on the Menu button  $(\equiv)$  in the upper right corner, then tap **Sign In** (blue button).
- **Sign in with your OverDrive account**, then **add your card**. Select **Islip Public Library**, and then enter your **library barcode number & Pin / Password**.
- Tap on the Menu button ( $\equiv$ ), tap **my** account, and tap settings.
- Your loan period is automatically set to 14 days. You have the option to change this loan period to 7 or 21 days.
- Tap on **Settings**. Under lending periods, tap on desired **loan period** for each format, this setting will automatically save.

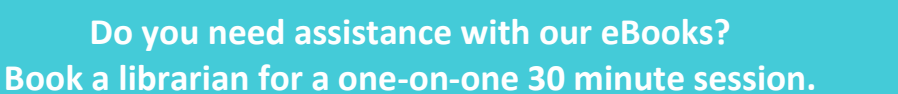

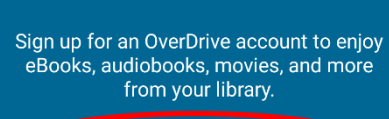

**OverDrive** 

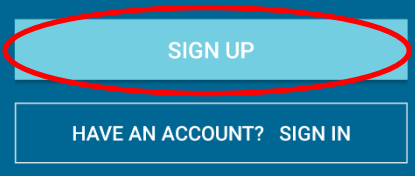

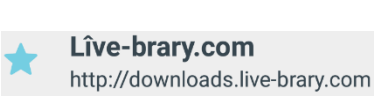

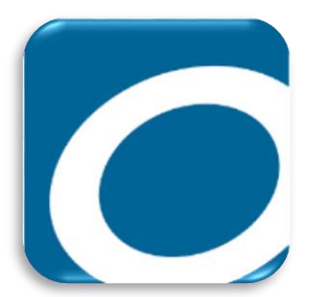

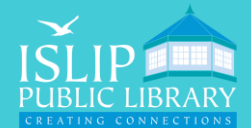

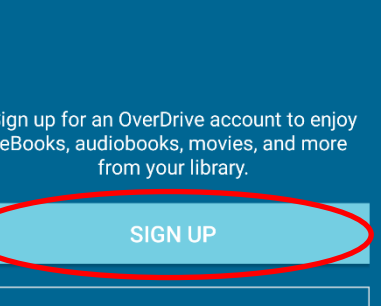

# Searching For Books:

- Tap the **magnify glass** to search for a specific title or author.
- Tap the **menu button** (menu will appear) and tap **Subjects** to browse by genre.
- When searching for books, be sure to check the top of each book cover to see its availability. Under the book cover check the item's format for eBook or Audiobook.
- When it says available above the book cover, the title is immediately available and you can **borrow** the book.
- When it says wait list above the book cover, this means there are no copies immediately available and you need to **place a hold**.
- To get more details and a description of the book, tap on the title below the book cover.

# Borrowing and Downloading Books:

- To quickly borrow a book, tap on the **borrow button** under the book cover. \*If you went to the book description page, this button will be located in a similar place.
- Tap **Download EPUB eBook**.
- Your book will be downloaded to your OverDrive app. Tap the **menu button** in the upper left corner to open a side menu.
- **Tap Bookshelf** to view and read your current books.

### Renewing and Returning Books:

- You can renew an eBook within 72 hours before it's due, if there are no BORROW holds on the book. The renew option will appear in your live-brary.com account on the checkout page next to the book cover. If the option does not appear, the book is not eligible to be renewed.
- To return a book, go to the **bookshelf** in the Overdrive app. Press and hold on the **cover of the book** until a pop-up menu appears. Tap **Return To Library**.

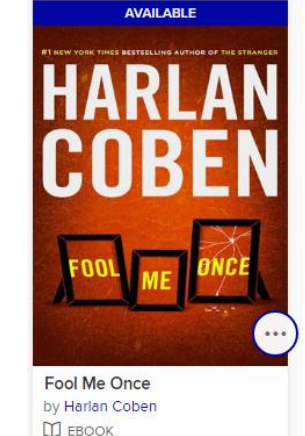

**A** AUDIOBOOK

PLACE A HOLD

团

因

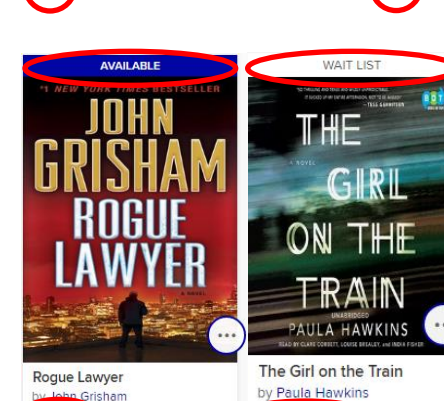

**D** ЕВО **BORROW** 

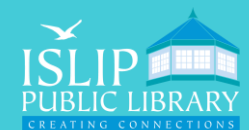

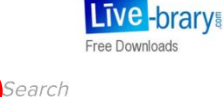